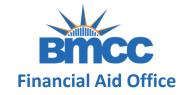

**Step 1:** Visit your CUNYfirst Student Center page at <u>home.cunyfirst.cuny.edu</u>

| Web Applications                                          | Login                                                                                                    |
|-----------------------------------------------------------|----------------------------------------------------------------------------------------------------|
| If you are logging into a L<br>Dropbox or Microsoft Offic | Jniversity cloud service offering, such as<br>ce 365 for Education, you agree to abide by<br><u>ceptable Use of University Data in the Cloud</u>                                                                    |
| Log in with your <u>CUNY Lo</u> g                         | gin credentials:                                                                                                    |
| Jsername<br>Password                                      |                                                                                                    |
|                                                           |                                                                                                    |
| Login                                                     |                                                                                                    |
| Forgot Password > New<br>> Forgot Username > Man          |                                                                                                    |
| PROTECT YOUR PERSO                                        | NAL INFORMATION AND PRIVACY                                                                                                    |
| (ssologin.cuny.edu and log<br>enter your CUNY Login pa    | gin password on CUNY Login websites<br>gin.cuny.edu). NEVER share it with others or<br>issword elsewhere without the approval of<br>int. More information on CUNY's policies<br>and credentials can be found in the |

Acceptable Use of Computer Resources Policy.

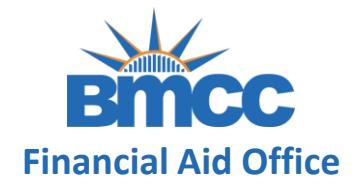

Step 2: Click on Tasks and Holds follow by the Verify My FAFSA checklist item

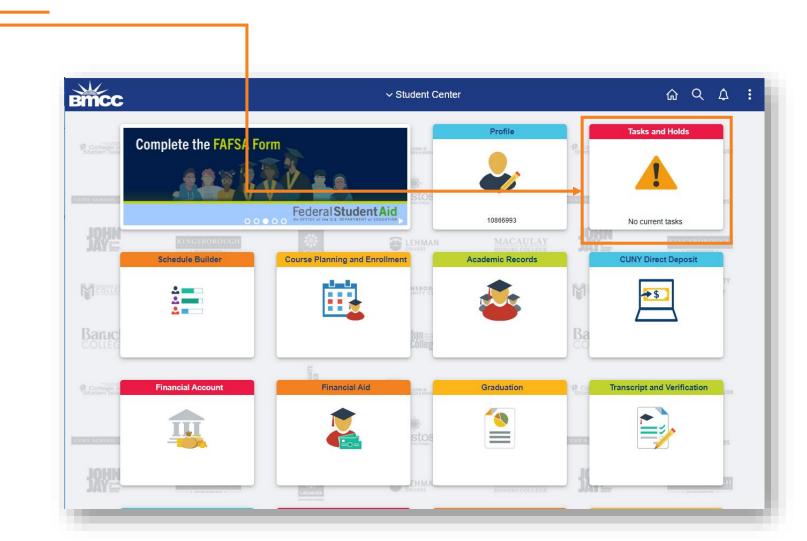

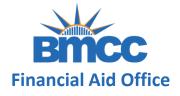

#### **Step 3:** Click on the Verify My FAFSA link

| Го Do List<br>Го Do Item Detail |                                        |
|---------------------------------|----------------------------------------|
| Verify My FAFSA                 |                                        |
| Aid Year:                       | 2024                                   |
| Academic Institution:           | Borough of Manhattan CC                |
| Administrative Function:        | Financial Aid                          |
| Due Date:                       |                                        |
| Contact:                        | Borough of Manhattan Community College |
| Department:                     | Panther Station - S225                 |
| Phone:                          | 212/220-1430                           |
| finaid@bmcc.<br>Verify My F     |                                        |

The results of your FAFSA have been received by the college and before your federal aid eligibility can be confirmed, you must resolve outstanding FAFSA task(s). Please review the Verify My FAFSA "To Do List" item for your college of enrollment in CUNYfirst Student Center and click the link to access the CUNY Financial Aid Student Forms Portal.

For first-time users of CUNY Financial Aid Student Forms, you will be required to add a valid email address or phone number to your CUNY Student Forms portal account for an authentication confirmation. You will also be required to complete the registration process and confirm the personal identifying information reported on your FAFSA before you can access the portal.

Return

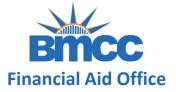

**Step 4:** Complete your two-step security authentication by either email or text

#### Two-Step Authentication Setup

For your security the login requires a Two-Step authentication process. This means that after you login with your credentials, you will be sent a verification code to your preferred communication type. You'll be asked to enter the verification code into the next screen to complete the Two-Step Authentication process.

Please select your setup options below.

Communication Type:

Select your preferred method

Email SMS Text

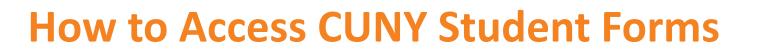

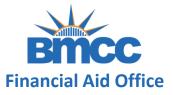

**Step 5:** Once you select the communication type you will receive a verification code to the form of communication you selected

|       | Two-Step Authentication                                                                                     |        |
|-------|----------------------------------------------------------------------------------------------------|--------|
|       | rification code has been sent to the following email:<br>********8@gmail.com                                |        |
|       | se enter the verification code below as it appears in<br>ole minutes, you may use the Resend button to send |        |
| Verif | fication Code:                                                                                              |        |
| □ Tr  | rust this device for future logins.                                                                         |        |
| Didn  | t receive your code? Click here to resend.                                                                  | Verify |

**Step 6:** This is a one-time account creation. You'll be asked for <u>Personal Identifiable Information</u> to create your account. These steps will enable you to e-sign any requested documentation. This information will also be used to authenticate with the current FAFSA information on file for you.

This information you provide here will need to match <u>exactly</u> what was provided on your FAFSA application.

#### Confirm Student Information Information provided in the fields below must match information provided on the Free Application for Federal Student Aid (FAFSA). Please ensure all four pieces of information match to what you provide on the FAFSA. If you have not submitted a FAFSA to your school, please ensure that the information below matches the information your school has on file. Why do I have to provide this? First name Last name Date of birth Social security number Student ID Phone Number Provide a phone number to subscribe to mobile phone text messages for account updates. (Standard text message charges apply) I accept the privacy policy **Create Account**

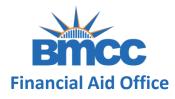

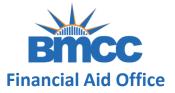

**Step 7:** You're set up! View and complete your Financial Aid Task(s) in CUNY Student Forms

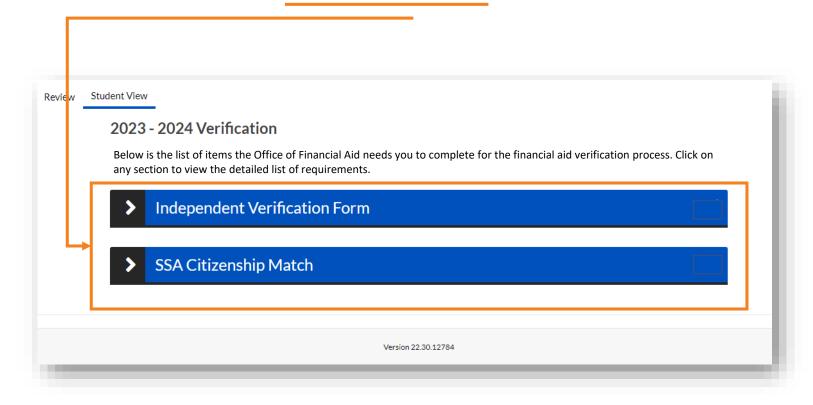